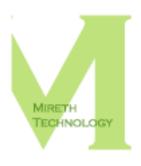

# NETSHRED X REVIEWER'S GUIDE

WWW.MIRETH.COM

SUPPORT@MIRETH.COM

#### THE RIGHT SOFTWARE FOR THE JOB™

## **Table of Contents**

| Product highlights                                                  | 2  |
|---------------------------------------------------------------------|----|
| Getting started                                                     | 4  |
| System Requirements                                                 | 4  |
| Step 1: Installing NetShred X                                       |    |
| Step 2: Registering NetShred X                                      |    |
| Points of interest                                                  | 6  |
| NetShred X is easy to use - Running NetShred X right out of the box | 6  |
| NetShred X is fast - you don't have to wait for it                  | 8  |
| NetShred X is cleaner - clearing your cache is not enough           | 8  |
| Dealing with Start Up and Shut Down Issues                          | 11 |
| Exploring other NetShred X shredding features                       | 11 |
| But wait, there's more                                              | 12 |
| Summary                                                             | 13 |
| Facts at a glance                                                   |    |
| Contact information                                                 |    |

# **Product highlights**

Ever wonder why your bank recommends you clear your browser cache after you've done your online banking? What your bank knows is that your web browser stores copies of the images and text that you see in the "cache" folder on your hard disk. Anyone with access to your computer can look through these files and see what information you have accessed on the web (in this case, your financial information). What your bank may not be aware of is that clearing your cache may not be enough.

Clearing your cache, throwing these files in the trash, or deleting them will not remove the *file contents* from the hard disk; it just removes the file name from the directory, leaving the data intact and recoverable. To erase internet tracks, you need an internet track eraser, like NetShred X to erase cache so it can't be recovered.

And it gets worse. There's many more internet tracks your browser and email program leave behind, including browser history, email trash, download cache, mail cache, junk mail and favicons. These files not only potentially compromise your privacy, they also take up disk space.

NetShred X is easy-to-use internet privacy software that securely erases cached files your browser and email programs leave behind. It erases browser cache, browser history, email trash, download cache, mail cache, junk mail, and favicons for almost every browser and email program on every Mac.

#### Key features include:

- Erases (not just deletes) browser cache, history, email trash, download cache, email cache, junk mail, spam, and favicons. Because the files are shredded, they cannot be recovered.
- Easy to run right out of the box.
- Easy to use because it can be run automatically so you don't have to remember to use it.
- Runs in the background so you don't have to wait for it to clear your cache before running your browser again.
- Works for most browsers and email programs on Mac OS X (NetShred for Mac OS 8 & Mac OS 9 also available).
- Supports multi-profile browsers
- Saves disk space and speeds up back ups by automatically erasing temporary internet files
- Optional compliance with US Department of Defense, NSA and Gutmann electronic shredding standards.
- Configurable overwrite pattern and number of overwrites.

#### Plus the Mireth Technology advantage:

• Free upgrades, built in ease of use, comprehensive documentation, free trial, outstanding free support, and our money back guarantee.

NETSHRED X IS CONTINUALLY UPDATED TO SUPPORT THE LATEST BROWSERS AND TO ERASE THE NEWEST INTERNET TRACKS. VERSION 3.15 (DECEMBER 2005) ADDED THE FOLLOWING:

- Support for Firefox 1, OmniWeb 5, Opera 7, Apple Mail 2, Safari 2, Eudora 6
- Add Apple Mail Cache shredding, favicon shredding, Firefox profiles
- Add Enable tab in preferences to allow users to enable disable shredding for each browser and email program
- Verify Tiger compatibility
- Add NetShred & Logout, NetShred & Restart, NetShred & Shutdown options
- Add "Hide NetShred" feature
- Add "Shred Quicktime Cache" feature

# **Getting started**

No privacy utility is going to work if you don't use it, so NetShred X was designed to be run in many different ways, so that it is easy to use in every situation. NetShred X can can be run either manually or automatically when you quit from your browser or email application or when you shut down your computer and provides many optional features that tailor NetShred X to the user's needs.

In this walkthrough, we'll first run NetShred X as manually as possible, since this is how most users run NetShred X at first. Running manually gives the user an idea of what NetShred X is doing.

Most users want to have NetShred X run automatically so that erasing internet tracks is done without any further effort on their part, and that is what we'll explore next.

Finally, we'll point out some of the other features of NetShred X.

Let's get started.

- Verify that you are running Mac OS X. If you're running Mac OS 8 or Mac OS 9, download NetShred for Mac OS 8/9 before continuing.
- Using the System Requirements below, verify that you have a supported browser installed on your computer.
- Using the System Requirements below, verify that you have a supported email program installed on your computer.
- Use the following instructions to install and register NetShred X. If you don't have a Serial Number, you can run this demo by pressing the "Run Demo" button.

# **System Requirements**

To run NetShred X you need

Mac OS X version 10.x

NetShred X works with the following web browsers:

- Camino 0.7, Camino 0.8
- Firefox 0.8, Firefox 1
- iCab® 2.x
- Internet Explorer® 5.x
- Mozilla 1.x
- Netscape® 7.x
- OmniWeb 4, OmniWeb 5
- Opera 5, Opera 6, Opera 7
- Safari 1, Safari 2

NetShred X works with the following email programs:

- Apple Mail 1, Apple Mail 2
- Eudora 5, Eudora 6
- Mailsmith 2.x
- Mozilla 1.x
- Netscape® 7.x

## Step 1: Installing NetShred X

- 1. Drag the NetShred X folder to wherever you keep application software.
- 2. Double click the NetShred X icon. The Registration dialog will appear when you launch the program, displaying four buttons:

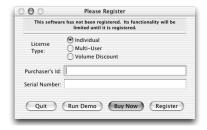

Figure 1: Registration Dialog

Quit - to quit the program, click the "Quit" button

Run Demo – Run free trial

Buy Now - Buy now online

**Register** – To register the program now, follow the instructions below.

# Step 2: Registering NetShred X

- 1. The Registration dialog will appear when you launch the program.
  - Enter the License Type, Purchaser's Email ID and Registration Key supplied when you got the software.
  - Click the "Register" Button

If you have entered the Registration information correctly, the "Registered" message will be displayed.

If there is a problem with the registration information, the "Invalid Registration Information" dialog will appear. To correct the problem, refer to the "NetShred X FAQ" in the documentation folder.

### Points of interest

We at Mireth Technology Corp. claim that NetShred X is internet privacy software that is easy to use, fast and cleaner. Now we'd like to demonstrate what we mean by that.

# NetShred X is easy to use - Running NetShred X right out of the box

The first thing we'll do is to run NetShred X right out of the box. (Box? Yes, we sell it both as a CD-ROM as well as a software download.)

To run NetShred X right out of the box, you'll do 3 things:

- Create some internet tracks to erase
- Check how much disk space all these internet tracks are taking up
- Run NetShred X to erase the internet tracks

#### Step 1: Create some internet tracks

- 1. Run your web browser. Go to a few sites to create some browser cache. When you're done, don't quit from your browser.
- 2. Run your email program. To create some email trash, send yourself an email. When you receive the email, put it in your email trash. When you're done, don't quit from your email program.

#### Step 2: Check how much disk space internet tracks use

1. This step is not something you'd usually do when running NetShred X. This is just so you can get an idea of much space these internet tracks are taking up on your hard drive.

Single-click on the Library Folder (Hard Drive>Library) Hold down the Apple Key and the "I" key at the same time (Apple + I) This will display the number of mb of space your Library Folder is taking up before you shred the internet tracks. Please make a note of it.

(In the test lab, this Library folder size was 408.3 mb after one week of not running NetShred X.)

#### Step 3: Run NetShred X

- 1. You should still have NetShred X running from when you installed it. If you don't, double-click the NetShred X icon.
- 2. Now quit from your browser and from your email program.
- 3. The "Confirmation" Dialog will be displayed. Click "Yes" to continue.

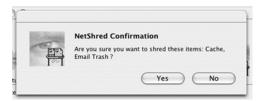

Figure 2: NetShred X Confirmation Dialog

4. NetShred X will now shred the cache and email trash. The Main Dialog Box will be displayed, showing the status as the files are shredded.

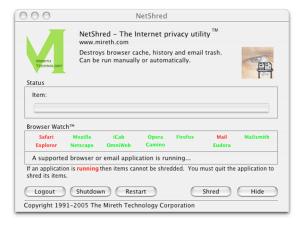

Figure 3: NetShred X Main Dialog

#### **Key points**

Running NetShred X right out of the box demonstrates how **easy it is to use**. NetShred X is easy because:

- NetShred X erases the basic internet tracks right out of the box with no configuration. You can shred the cache and email trash automatically simply by starting up NetShred X. The next time you quit from your browser or email program, your internet tracks will be shredded.
- NetShred X runs automatically. As long as NetShred X is running, it will automatically detect when a browser or email program has quit and then immediately run NetShred X. This ensures both that the files are shredded as soon as they are no longer required and that the files are always shredded, instead of when the user remembers to run the program. After all, a privacy utility can't work very well if you don't remember to use it.

Running NetShred X right out of the box also demonstrates some of it's **other features**:

- *Confirmation*. The Confirmation Dialog allows you to see what NetShred X will shred and to cancel shredding if you want. Most users turn this off when running NetShred X automatically.
- *Status*. The Main Dialog features a progress bar that indicates how far NetShred X is in the shredding process.

- Can erase for almost all browsers and email programs will erase for just the ones you specified. Notice also that Main Dialog indicates by color which browsers/email applications it is currently shredding for. It can shred for almost all browsers and email programs. However, it will shred the internet tracks for all browsers/email programs that you enabled (using the Preferences>Enable Tab, covered in the next part of this demo). Note that out of the box, NetShred X will has all browsers and email programs enabled for shredding.
- *No visible File Names*. The progress bar also indicates the name of the file NetShred X is currently shredding. Notice, however, that NetShred X has changed the names of all the files it is shredding to random characters. This ensures that no information about the cache files etc. is disclosed during the shredding process.

## NetShred X is fast - you don't have to wait for it

If you've ever tried clearing your cache using the "Clear Cache" button in your browser, you know what a long time that can take, especially if you haven't cleared your cache in a while.

With NetShred X, you don't have to wait. Once you've quit from your browser, you can start it up again right away. NetShred X will erase the internet tracks from your last browser session (the one you just quit from), while your browser is off creating new ones for your current browser session (the one you just started).

## NetShred X is cleaner - clearing your cache is not enough

Next, we'll run NetShred X again in fully automatic mode to show you how automatic and how versatile NetShred X can be. And we'll also calculate how much disk space is saved by erasing internet tracks.

To demonstrate running NetShred X automatically, you'll do 3 things:

- Configure the NetShred X preferences
- Quit from your browser and email program
- Calculate how much disk space is saved by erasing internet tracks

#### Step 1: Configuring the NetShred X preferences

This configuration will run NetShred X automatically in the background.

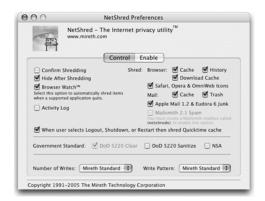

Figure 4: Preferences for running NetShred X automatically

1. From the NetShred X menu, select "Preferences". On the "Control tab", configure the following preferences:

**Confirm Shredding** –To run NetShred X in the most automatic mode, turn this "Off".

**Hide After Shredding** – To run NetShred X in the most automatic mode, turn this "On"

**Browser Watch** – To run NetShred X in the most automatic mode, turn this "On". **Shred:** 

Tick all the other shred options: browser cache, browser history, download cache, icons, mail cache, mail trash, and mail junk, so that everything will be shredded.

2. On the Preferences window, click the "Enable" tab and verify that the browser and email program you're going to run for the demo are selected.

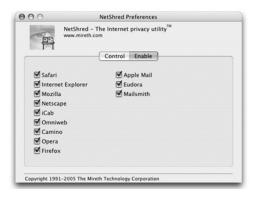

Figure 5: Preferences Enable Tab

3. Once you have configured your preferences, close the preferences window.

#### Step 2: Quit from your browser and email program

1. At this point, you still have the other internet tracks that need to be shredded (Mail Trash, Mail Junk, favicons, which you will do next automatically.

Start up your browser and email program. Now quit from your browser and from your email program. NetShred X will now start shredding all your internet tracks. The "Browser Watch" you enabled in the preferences will trigger NetShred X in to action whenever you quit from a browser or email program.

#### Step 3: Calculate how much disk space is saved

1. To calculate how much disk space is saved by shredding your internet tracks, compare the size of the Library Folder before and after shredding.

Single-click on the Library Folder (Hard Drive>Library)
Hold down the Apple Key and the "I" key at the same time (Apple + I)
This will display the number of mb of space your Library Folder is taking up *after* you shred the internet tracks.

In the test lab, the Library folder size *before* running NetShred X was 408.3 mb. The folder size *after* running NetShred X was 343.1 mb. (408.3 - 343.1 = 65.2)

Our test machine accumulated 65.2 mb of internet tracks *in just one week*.

#### **Key Points**

- *NetShred X is cleaner because it erases, not just deletes internet tracks.* To understand why we say NetShred X is **cleaner**, you have to understand what these internet tracks are.
  - 1. Your web browser stores copies of the images and text that you see in the "cache" folder on your hard disk, as well as a list of the sites that you have visited in a history file. Your deleted email Trash and Junk mail may be just sitting in a folder on your hard disk.
  - 2. Anyone can look through these files and see what information you have accessed on the web (e.g. personal financial information, web site passwords, other private information).
  - 3. Clearing your cache, throwing these files in the trash, or deleting them will not remove the file contents from the hard disk; it just removes the file name from the directory, leaving the data intact and vulnerable. What you throw away can be recovered.

To erase internet tracks, you need an internet track eraser, like NetShred X to erase cache, email trash and more so it can't be recovered.

- NetShred X is cleaner because it erases more than just cache. A short history lesson first. With the original browsers, the only internet tracks were cache files. Thus, this type of internet privacy software was called a "cache cleaner", or "cache clearer". Over time, browsers and email programs have evolved to include many more tracks that need to be erased, including browser history, download cache, favicons, email cache, email trash, email junk, and quicktime movie cache. As the internet has evolved, so has NetShred. NetShred erases all of these types of internet tracks.
- NetShred X is cleaner because it works with your browser and email program. NetShred X works with all major browsers and email programs. If it doesn't work with yours, contact us and we'll add it.
- *Erasing internet tracks can save space on your hard drive.* Our test machine accumulated 65.2 mb of internet tracks *in just one week*. Considering how long it's

been since you cleared your cache or emptied your email trash (Was I supposed to empty it?), imagine how much disk space you could save on your computer!

### **Dealing with Start Up and Shut Down Issues**

There are a number of NetShred X features to ensure that NetShred X is always running and that NetShred X doesn't interfere with the shutting down of your computer.

- *Auto start on login.* Once NetShred X has been started, it will quietly do it's job without you having to do anything further, provided you don't quit from NetShred X. However, when you logout, all running applications are shut down by the operating system, including NetShred X.
  - We thought of this too. To avoid having to re-start NetShred X manually every time you log in, configure it as a Login item, so that the operating system will restart it for you every time you login. Step-by-step instructions are provided in the ReadMe.
- Shred and Logout for you. When you log out, your computer shuts down all running applications, which triggers NetShred X if it's running automatically. But since shredding your internet tracks can take some time, especially if you have alot, this will sometimes cause your pending logout to fail since it took too long to complete. To avoid this, use the "Shred and Logout" feature. NetShred X will quit from all running applications, shred the internet files and log you out.
- Shred and Shutdown for you. This feature solves the same operating system timeout issue when you shutdown. The "Shred and ShutDown" feature will quit from all running applications, shred the internet files and shut down your computer.
- Shred and Restart for you. This feature solves the same operating system timeout issue when you restart. The "Shred and Restart" feature will quit from all running applications, shred the internet files and restart your computer.

## **Exploring other NetShred X shredding features**

There are a number of other features of NetShred X. Notice the following features:

- *Profiles*. From the menu bar, you can choose the profile(s) you want NetShred to shred. You only need to configure this if your browser supports multiple user profiles.
- Shredding Quicktime Cache. NetShred X can be configured to shred Quicktime cache, created when you watch a Quicktime movie on the web. To shred these, use one of "Shred and Logout", "Shred and Shutdown", or "Shred and Restart" buttons.
- Shredding Standard Compliance. NetShred X can be configured to comply with the most well-known shredding standards. NetShred X can also be configured to comply to more than one standard concurrently.

**DoD 5220 Standard Sanitize** – From the preferences dialog, tick this box to enable the US Department of Defense 5220 "Sanitize" standard compliant feature. (NetShred is always US Department of Defense 5220 "Clear"

standard compliant.)

**NSA Standard** – From the preferences dialog, tick this box to enable the NSA Standard compliant feature.

**Gutmann Standard** – From the preferences dialog, change the "Number of writes" to 35 to comply with the Gutmann standard.

- *Number of Overwrites*. From the preferences dialog, set this popup menu to the number of times you wish to overwrite the original data. Please note that the increasing the number of writes increases the amount of time it takes to shred your files. The Number of Overwrites can also be set to Mireth Standard. To better protect your privacy, the Mireth Standard Number of Writes is confidential.
- Overwrite Pattern. From the preferences dialog, set this popup menu to the pattern that you wish to overwrite the original data with. Default value is "Mireth Standard". (To better protect your privacy, the Mireth Standard Write Pattern is confidential.)

#### But wait, there's more...

Because with NetShred X, you also get:

- *Many people need an internet track eraser. You might not be one of them.* To find out more, take the Mireth Technology Internet Eraser Test, available on our site. In less than 2 minutes you'll know whether you need an Internet Eraser.
- *Using NetShred X can speed up back ups.* You don't need a backup copy of internet tracks, and backing it up adds to the length of time it takes to do a back up. For efficiency, run NetShred X *before* you back up your library.
- *Proven track record*. NetShred & NetShred X have been erasing internet tracks for over 5 years.
- NetShred offers an upgrade path. NetShred is the only internet track eraser you'll
  need for your Mac. NetShred has consistently evolved to meet the demands of
  the latest internet tracks, the latest operating system changes, and the latest
  browsers and email programs introduced to the market. Upgrades are available
  for free.
- Built in ease of use. Nothing is more frustrating than software you can't figure out how to use, shipped with incomprehensible instructions. At Mireth, we take a different approach. All Mireth software is designed to have an intuitive interface that's easy to understand. In addition, all of our software comes with clearly written, comprehensive documentation that covers how to install and how to use the software.
- *Outstanding Support*. Mireth is well-known in the industry for providing robust, well tested software and outstanding, fast, free customer support.
- *Money back guarantee*. We're so confident that our software is the right software for the job, we guarantee it. If you are not completely satisfied with our software, we'll give you a complete refund.
- *Free Trial*. You don't have to take our word for it. All Mireth products come with a free demo mode so you can try before you buy.

# **Summary**

Clearing your cache is not enough - you need an internet track eraser to *erase* your internet tracks so they can't be recovered. But privacy software can't do its job if you can't or won't use it. NetShred X is straight forward to install, easy-to-use, comes with easy-to-follow instructions and free, fast support. It's cleaner because it erases, not just deletes, internet tracks for browsers and email programs on Mac OS 8 through Mac OS X. It's fast because you don't have to wait for it. And it's easy because it runs automatically, so you don't have to remember to use it.

# Facts at a glance

Product NetShred X for OS X

NetShred for OS 8/9

Price \$19.95 – download only

\$29.95 - on CD

Availability From the Mireth site at www.mireth.com, and at a retailer

near you at the Software To Go Kiosk

Target Market

NetShred is privacy software targeted to consumers and businesses who want to avoid the risk of having information about their internet use recovered by someone else. Our users recognize that they are at risk because

1. They have sensitive email trash or have accessed sensitive data on the internet, such as confidential business research, confidential client information, personal or financial data

- 2. There would be a negative impact to them personally or professionally if such information were to be recovered
- 3. There is a high likelihood of someone gaining access to their computer because they are disposing of it, they travel alot with their computer, the computer is stored where is can be accessed by many people, the computer is stored in an insecure area

Typical users for NetShred include:

- Business professionals who deal with highly confidential clients information (legal, criminal justice, medical, personnel) or highly confidential research or trade secrets (University professors, Research & Development personnel, Corporate Executives)
- Businesses whose computers can be accessed by many people (school libraries, internet cafes)
- Business professionals who expose themselves to risk by travelling with their computer (in airports,

in trade show booths

- Parents whose children access their computer
- Consumers who want to protect themselves from identity theft

#### System Requirements

To run NetShred X you need

• Mac OS X version 10.x

NetShred X works with the following web browsers:

- Camino 0.7, Camino 0.8
- Firefox 0.8, Firefox 1
- iCab® 2.x
- Internet Explorer® 5.x
- Mozilla 1.x
- Netscape® 7.x
- OmniWeb 4, OmniWeb 5
- Opera 5, Opera 6, Opera 7
- Safari 1, Safari 2

NetShred X works with the following email programs:

- Apple Mail 1, Apple Mail 2
- Eudora 5, Eudora 6
- Mailsmith 2.x
- Mozilla 1.x
- Netscape® 7.x

To run NetShred for OS 8/9 you need

• Mac OS ® 8.x or Mac OS ® 9.x

NetShred works with following browsers:

- Netscape 4
- Internet Explore 4 (both AOL and Microsoft distributions)
- Internet Explorer 5.0 (to 5.1)
- iCab 1, iCab 2 (to 2.6)
- Opera 5

NetShred works with following email programs:

- Netscape 4
- Eudora 3, Eudora 4, Eudora 5

## **Contact information**

Corporate Headquarters The Mireth Technology Corporation

#201 – 465 East Broadway Vancouver BC V5T 1W9 Canada V5T 1W9

www.mireth.com

PR Contact Donna Johnson

President, Mireth Technology Corp.

marketing@mireth.com Tel: (604) 448.1366

Support Contact support@mireth.com

Mireth Technology Customer Service Center

P.O. Box 96010

3080-11666 Steveston Hwy Richmond BC V7A 5J4

Canada